## **Sobre Generalidades de Zoom**

# *¿Cómo cambiar el fondo de pantalla?*

Ir al ícono de la rueda dentada del menú *Configuración*. Ver pantallazo.

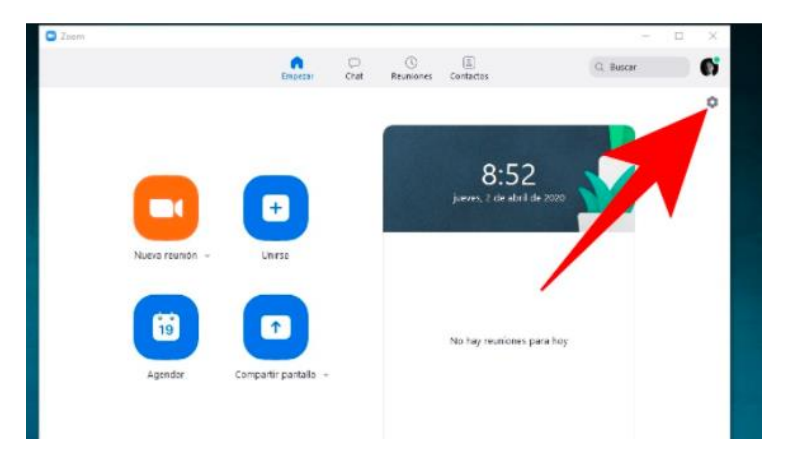

En la pantalla siguiente, seleccionar *Fondo virtual*:

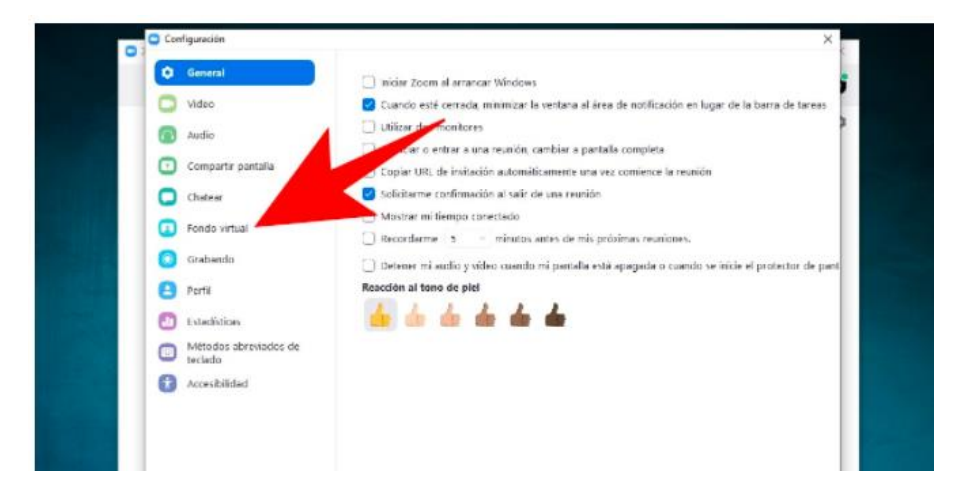

Luego, clic en *elegir un fondo virtual*, pudiendo ser fotografías y vídeos. Cada vez que pulses sobre uno, aparecerá un mensaje preguntando si quieres bajar el fondo, sólo presionar en aceptar para que descargue.

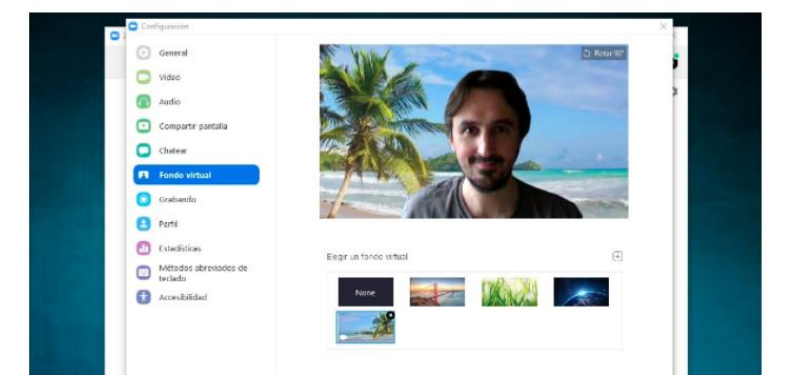

Recuerda, que puedes utilizar fotos y vídeos de tu ordenador como fondo en Zoom. Solo se debe pulsar en el icono con el símbolo de suma, y elegir si quieres agregar una imagen o un vídeo.

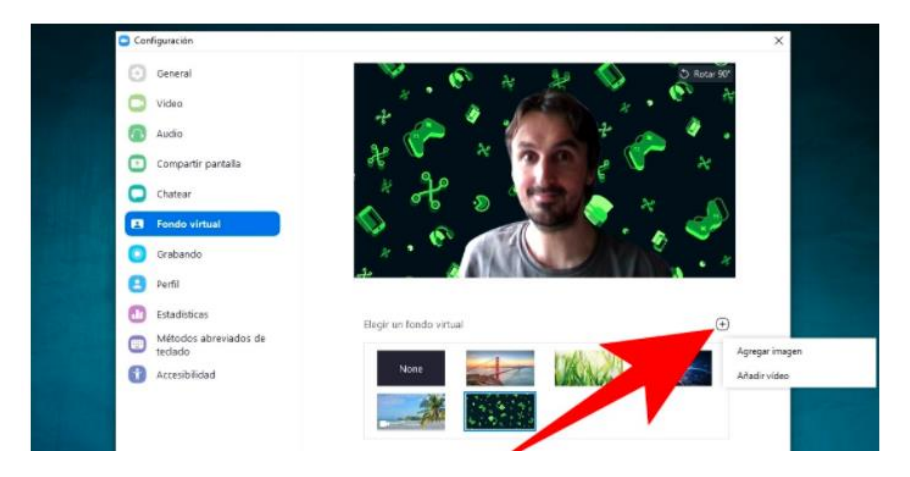

### *¿Cómo habilitar la sala de espera?*

Inicie sesión en el portal web de Zoom. Ir a Administración de cuenta > Configuración. Luego, ir a la opción Unirse antes que el anfitrión en la pestaña Reunión, y verifique que la configuración esté habilitada

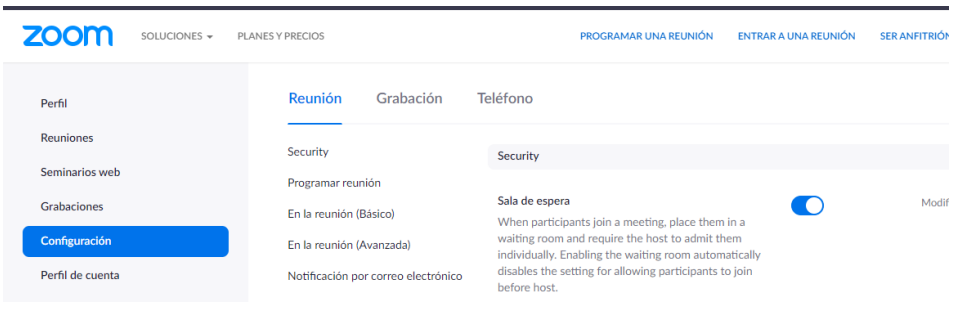

#### *¿Cómo se levanta la mano?*

En la barra inferior de iconos, en la ventana de participantes se encuentrael botón "**Levantar mano**".

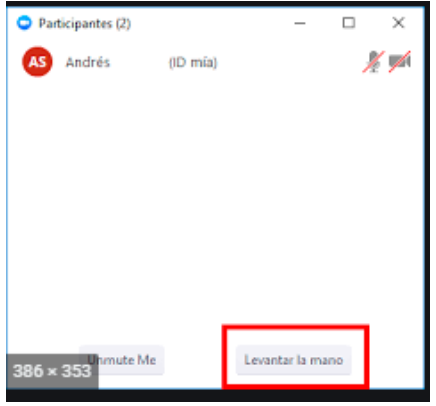

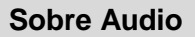

### *¿Cómo silenciar los micrófonos?*

Al iniciar una sesión todos los participantes están silenciados. Sin embargo, ellos pueden activar su micrófono. Para silenciar el micrófono propio: pasar el mouse sobre Zoom para activar las opciones de reunión y en la parte inferior damos clic sobre el icono de micrófono y se activa la opción Silenciar:

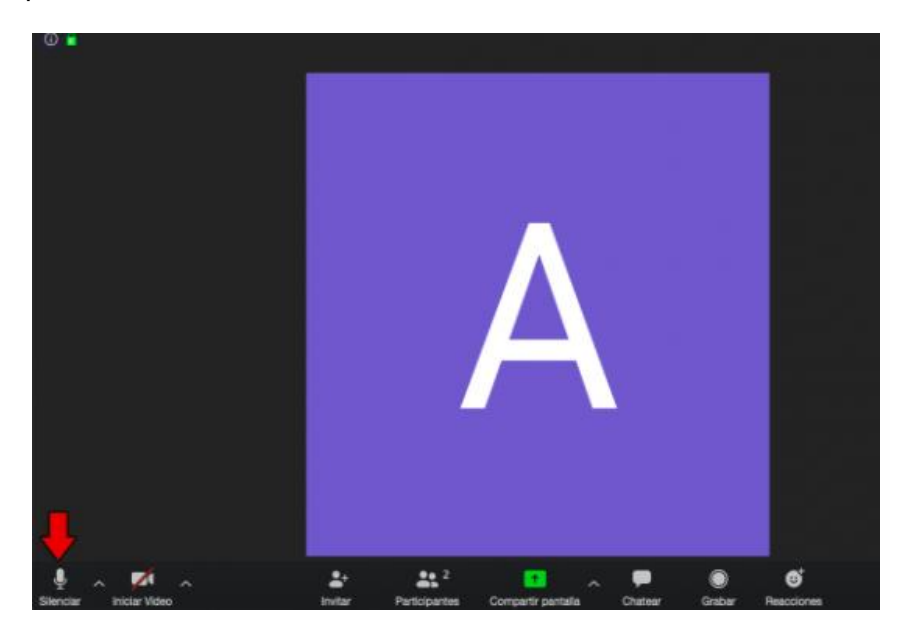

Para silenciar el micrófono de otra persona: pasar el mouse sobre el nombre del usuario y se activará el botón emergente "Silenciar":

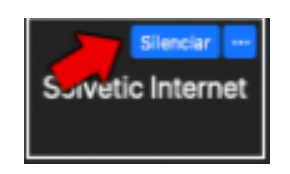

#### *¿Cómo activar el micrófono cuando se conecta por celular?*

Tocar la pantalla del celular y pulsar el icono de micrófono para volver a activarlo:

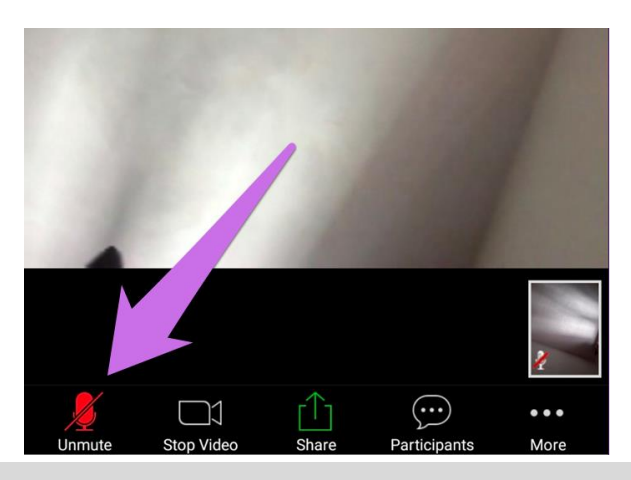

#### **Sobre Chats**

*¿Cómo habilitar/deshabilitar los chats?*

Con el rol de host o co host, ir a la opción: "Chatear"

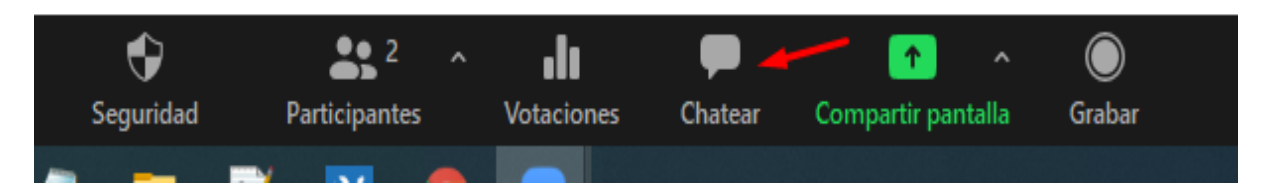

Para habilitar: Ir a los tres puntos de la parte inferior derecha y por último elegir la opción "Todos en público".

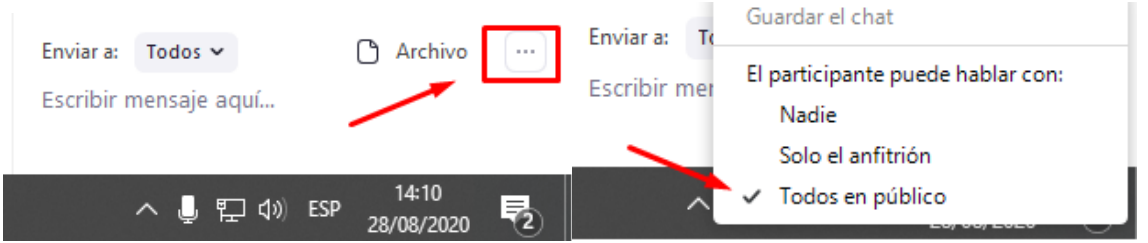

Para deshabilitar: Ir a los tres puntos de la parte inferior derecha y por último elegir la opción "Nadie".

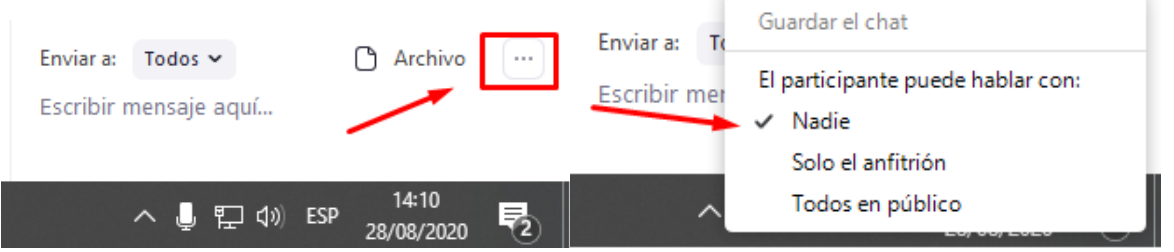

#### *¿Los chats privados pueden ser vistos por otros asistentes?*

No, solo los ven los asistentes.

#### **Sobre Cámaras**

#### *¿Se pueden deshabilitar las cámaras de los asistentes?*

Todos los asistentes ingresan con las cámaras apagadas y luego, se van apagando de forma manual.

#### **Sobre Grabación**

#### *¿Cómo se inicia o se detiene una grabación?*

Con el rol de host o co host, ir a la barra inferior de íconos y dar clic en la opción GRABAR

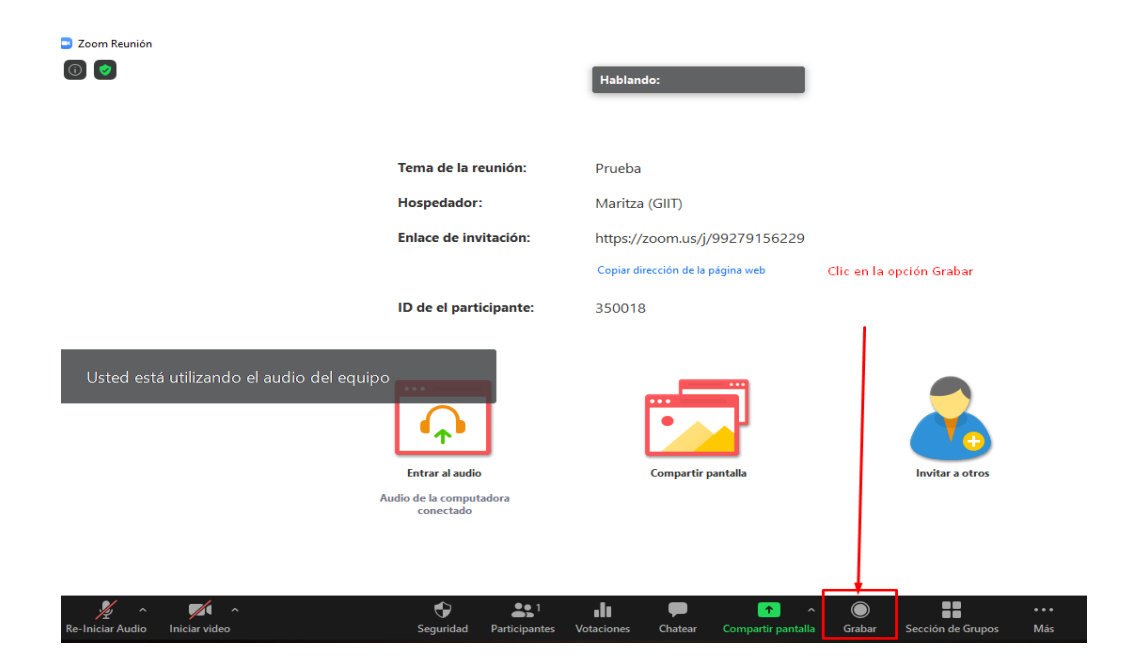

Escoger una opción:

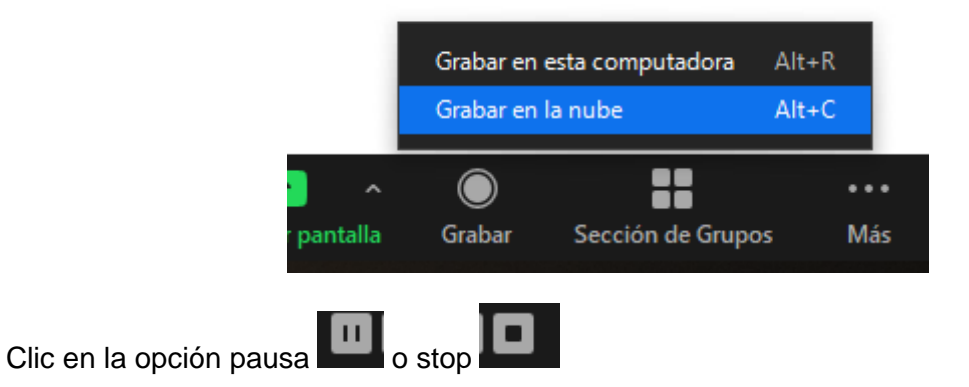

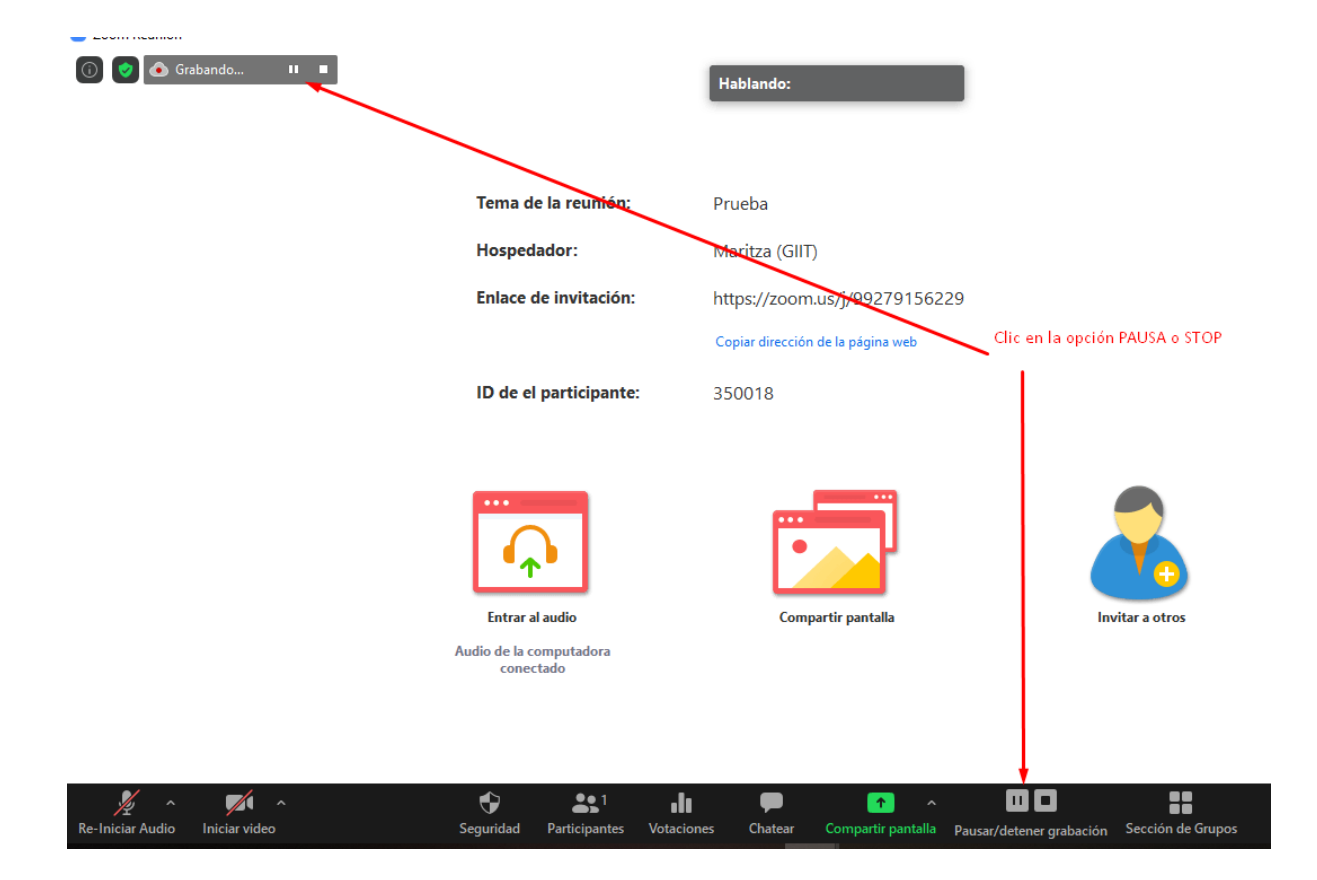

# *¿Cómo se obtienen las grabaciones?*

Después de loguearse a la cuenta de zoom, ir a la opción *Grabaciones*:

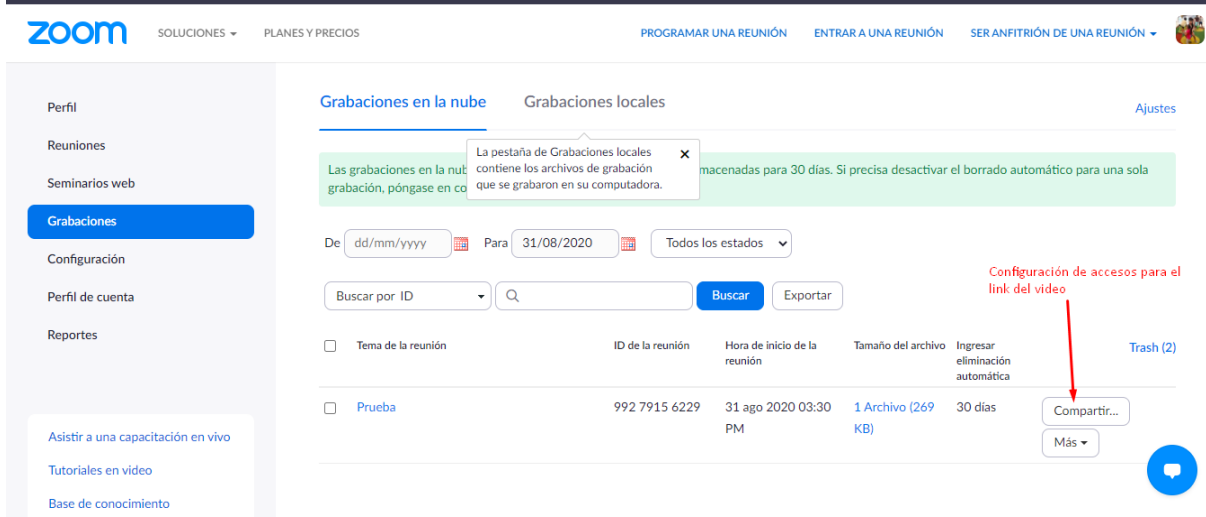

Se configura las opciones para compartir el link:

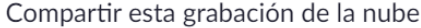

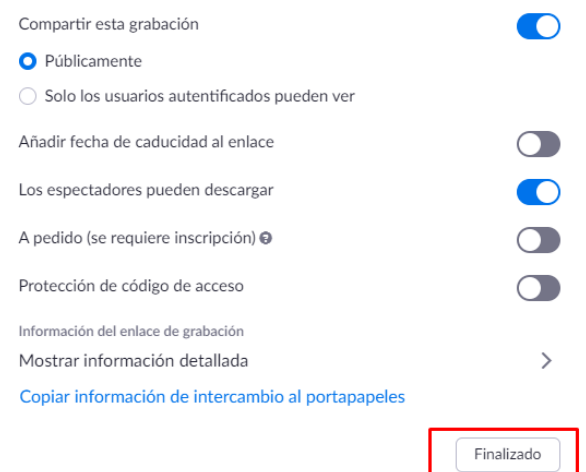

Opción para acceder al video y al enlace:

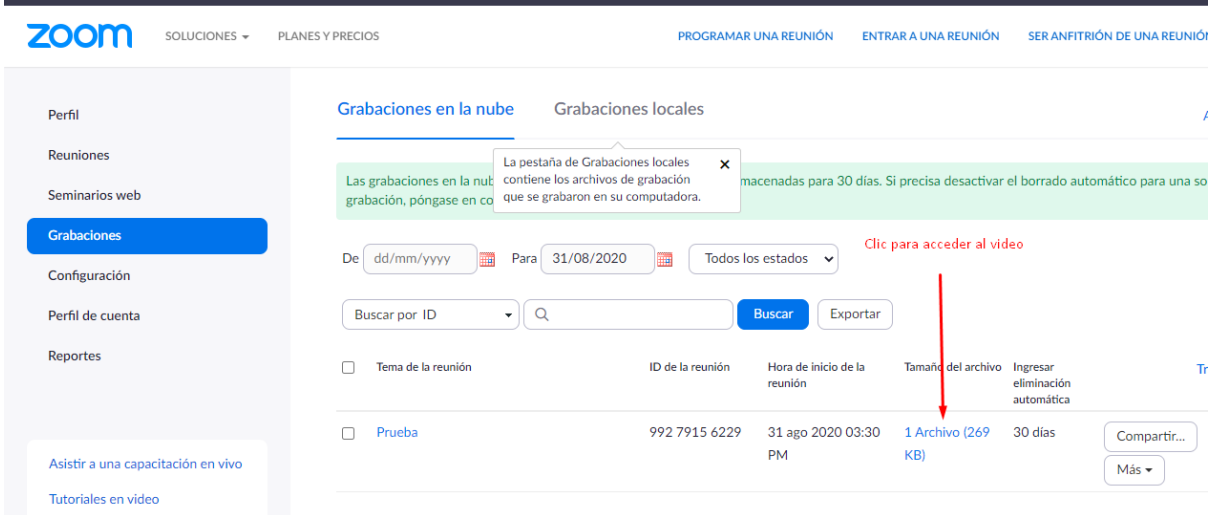

Opción descargar archivo o copiar enlace para compartir:

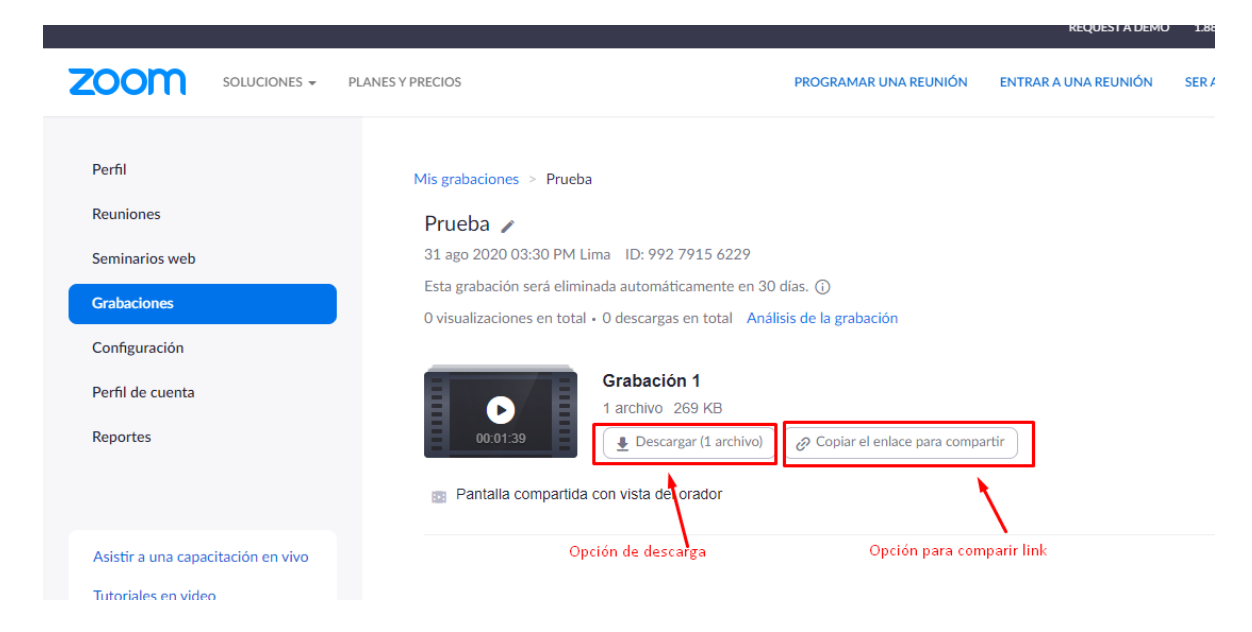

#### **Sobre Salas Grupales**

### *¿Cómo crear salas grupales en zoom?*

Con el rol de host, ir a la barra inferior de íconos y presionar en Salas de grupo. Para mayor detalle, ir a la guía: [Guia Salas Grupales](https://support.zoom.us/hc/es/articles/206476093-Introducci%C3%B3n-a-las-salas-para-grupos-peque%C3%B1os)

#### **Sobre Transmisión en vivo**

#### *¿Cómo transmito por facebook?*

Con el rol de host, ir a la barra inferior de íconos y presionar en "Más" y seleccionar "En vivo en Facebook". Se abrirá Facebook en el navegador para poder configurar la transmisión en vivo. Para mayor detalle, ir a la guía: *Guía de transmisión en vivo por Facebook.*